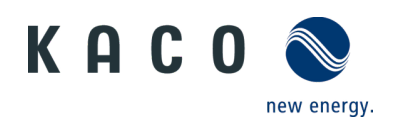

# Fernzugriff auf Wechselrichter über Web-Bedienoberfläche

**Anwendungshinweis** 

für Betreiber

#### **Anwendungshinweis – Fernzugriff auf Wechselrichter**

**über Web-Bedienoberfläche**

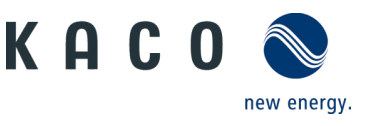

# **1 Anwendung**

Für die Fern-Konfiguration eines Netzwerk verbundenen KACO-Wechselrichters, stellen wir Ihnen eine intuitive Web-Bedienoberfläche bereit.

| KACO <sup>®</sup><br>new energy. | Powador 39.0 TL3<br>RS485-Adresse:<br>8<br>Seriennummer: | 33,30 kW Nennleistung, dreiphasig<br>Netzwerkadresse:<br>Softwareversion:<br>V3.21 | MAC-Adresse:<br>$\mathbf{0}$<br>Datenstand:<br>01.                                                     |                                          |
|----------------------------------|----------------------------------------------------------|------------------------------------------------------------------------------------|----------------------------------------------------------------------------------------------------|------------------------------------------|
| Tagesansicht                     | <b>Monatsansicht</b>                                     | <b>Bus</b> Jahresansicht                                                           | Gesamtansicht<br>$\overline{\mathcal{R}}$                                                              | <b>Konfiguration</b><br>$\overline{P}$   |
| 41                               | Tagesansicht 1. März 2016                                | $\bullet$ $\bullet$ $\blacksquare$ $\top$                                          | <b>Status</b><br>Einspeisebetrieb                                                                      |                                          |
| 25<br>Netzleistung P [KW]        |                                                          |                                                                                    | <b>Momentanwerte</b>                                                                                   |                                          |
| 20 <sub>1</sub>                  |                                                          |                                                                                    | Generatorleistung<br>Netzleistung                                                                      | 2,76 kW<br>2,72 kW<br>2,81 kW<br>8,19 kW |
| 15                               |                                                          |                                                                                    | Ertragswerte                                                                                           |                                          |
|                                  |                                                          |                                                                                    | Heute                                                                                                  | 33,3 kWh                                 |
| $10^{\circ}$<br>5                |                                                          |                                                                                    | Anzeige auswählen<br>Netzleistung<br>Generatorleistungen<br>Generatorspannungen<br>Erweiterte Optionen | $\circledcirc$<br>$\frac{0}{0}$          |

*Abbildung 1. Web-Bedienoberfläche - Datenansicht*

Den Zugang erhalten Sie durch Eingabe der Geräte IP-Adresse (z. B. http://192.168.100.13), über die Adressleiste eines gängigen\* Internet-Browsers.

Die Web-Bedienoberfläche ist drei-geteilt und durch einen Auswahlbalken getrennt. Über dem Auswahlbalken erfolgt die Anzeige des Gerätes und Netzwerkdaten. Unter dem Auswahlbalken wird auf der linken Seite die grafische Oberfläche des Wechselrichters simuliert. Auf der rechten Seite werden die aktuellen Leistungs- und Betriebsdaten übermittelt. Ebenfalls haben Sie hier die Möglichkeit, einen Datenexport im csv-Format durchzuführen.

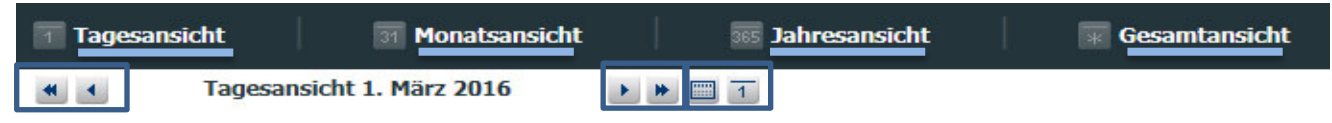

*Abbildung 2. Auswahlbalken ohne Aktivierung der Fern-Konfiguration*

Anlagedaten (wie z. B. Ertragsdaten, Diagramme, Status des Wechselrichters) können im Auswahlbalken über die Links für Ansichten (Tages-/Monats-/Jahres-/Gesamtansicht) dargestellt werden.

Über die Pfeil- und Doppelpfeil-Buttons sind Zeitsprünge möglich. Der Kalender-Button lässt eine spezifische Datumsangabe zu.

\**Zur optimalen Darstellung empfehlen wir den Einsatz von Internet Explorer, Firefox, Google Chrome, Mobile Safari.*

#### **Anwendungshinweis – Fernzugriff auf Wechselrichter**

#### **über Web-Bedienoberfläche**

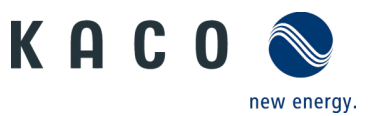

Die Fern-Konfiguration des Wechselrichters ist nur möglich, wenn die Funktion über das Webservermenü des Wechselrichters am Gerät lokal vorher aktiviert wurde.

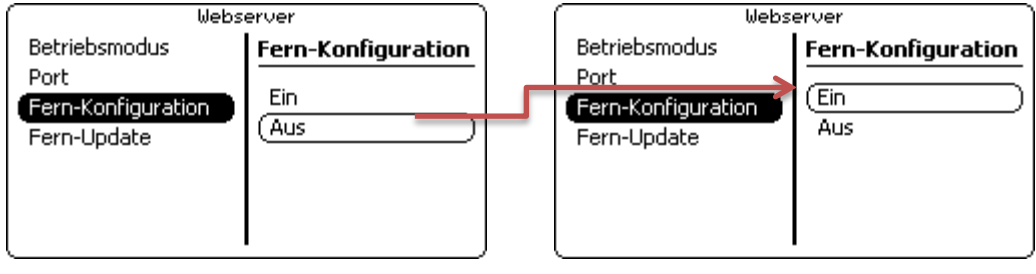

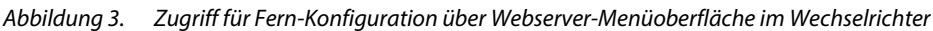

| Tagesansicht | Monatsansicht | <b>BBE</b> Jahresansicht | Gesamtansicht | $\blacktriangleright$ Konfiguration |
|--------------|---------------|--------------------------|---------------|-------------------------------------|
|--------------|---------------|--------------------------|---------------|-------------------------------------|

*Abbildung 4. Auswahlbalken mit Aktivierung der Fern-Konfiguration*

Nach der Aktivierung steht Ihnen im Auswahlbalken der Web-Bedienoberfläche der Link "Konfiguration" bereit.

Falls Sie ein Fern-Update des Gerätes einplanen, muss zusätzlich die Funktion im Webservermenü des Wechselrichters aktiviert werden. Dies ist nur möglich, wenn die Funktion über das Webservermenü des Wechselrichters am Gerät vorher lokal aktiviert wurde.

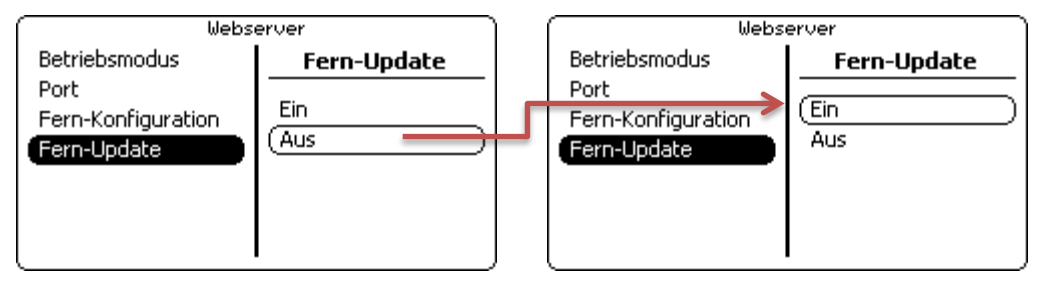

*Abbildung 5. Fern-Update Aktivierung über Webserver-Menüoberfläche im Wechselrichter* 

# **2 Sicherheit**

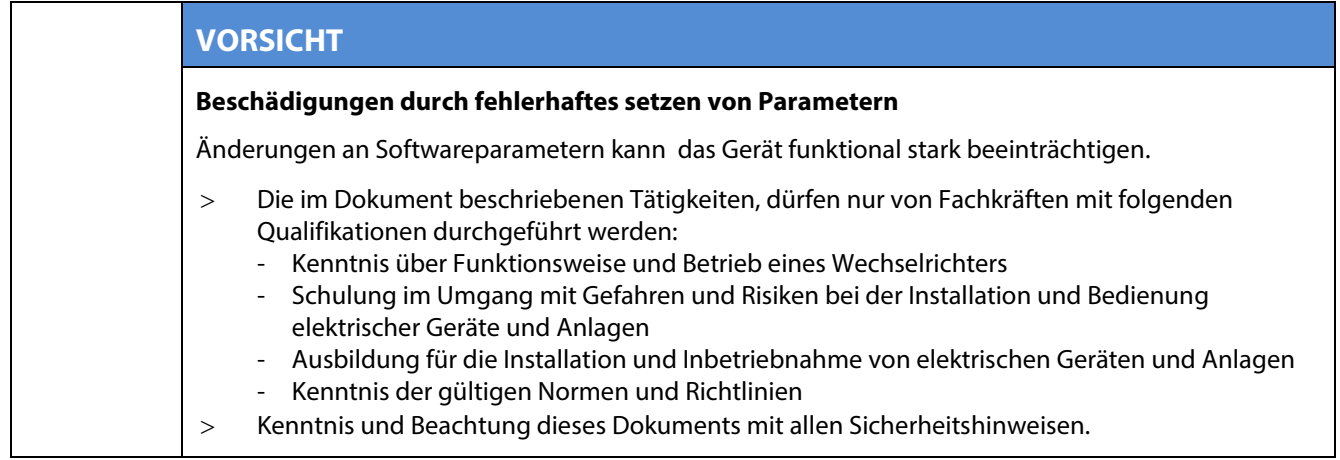

#### **VORSICHT**

#### **Beschädigung durch unautorisiertem Zugriff**

Bei unautorisiertem Zugriff können Geräteeinstellungen manipuliert werden, die Funktion und Sicherheit des Gerätes erheblich beeinträchtigen und Schaden verursachen.

> Nutzen Sie die nachfolgenden Funktionen ausschließlich im lokalen Netzwerk oder über eine abgesicherte VPN-Verbindung.

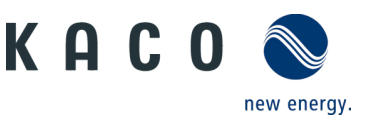

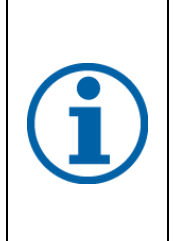

#### **HINWEIS**

Das Update kann mehrere Minuten dauern. Während des Update-Vorgangs blinkt die LED "Betrieb". Der Wechselrichter startet gegebenfalls mehrmals neu.

Bei zu geringer DC-Versorgung erscheint die Meldung: "DC-Versorgung zu niedrig! Update dennoch durchführen?".

In diesem Fall "Nein" bestätigen und Updatevorgang mit stabiler Spannungsversorgung durchführen.

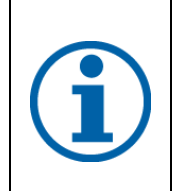

#### **HINWEIS**

Zum Einstellen "kritischer" Parameter, wird das Serien-Nr.-abhängige Gerätespezifische Passwort benötigt. Das gerätespezifische Passwort ist bei Bedarf über den KACO-Kundendienst zu beziehen. Zugangsdaten dürfen für Dritte nicht zugängig aufbewahrt werden.

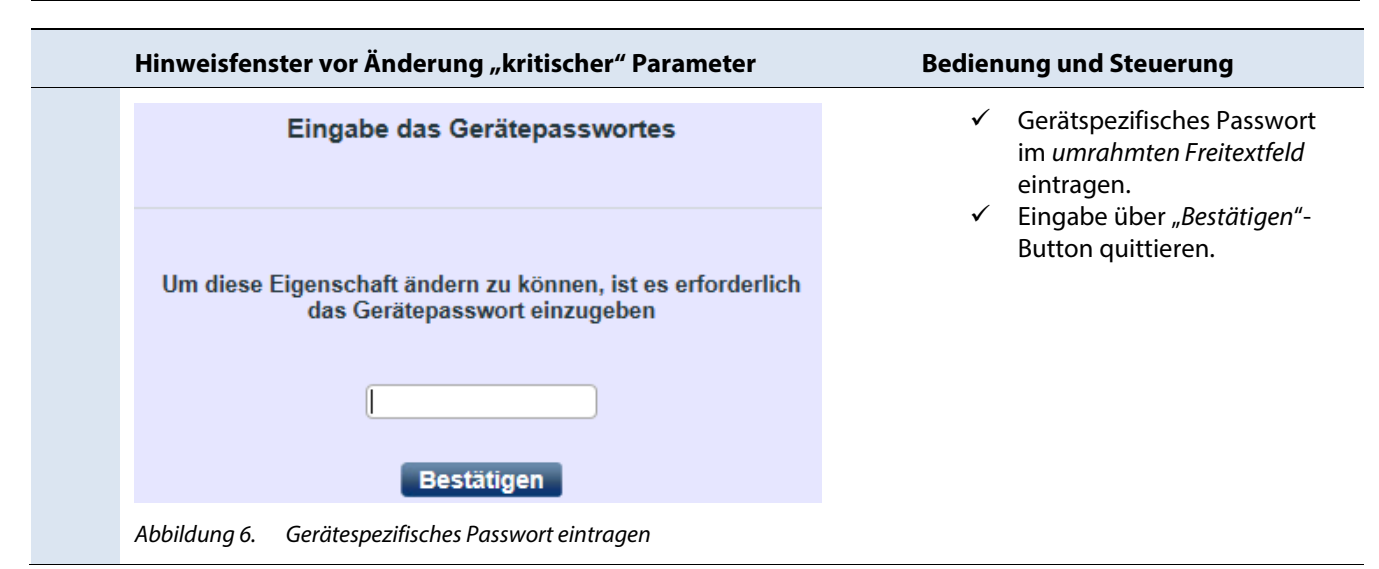

### **ZUGANGSDATEN \*)**

Für den Remote Zugriff auf das Gerät stehen die beiden Accounts user (Eingeschränkte Konfigurationsmöglichkeiten) und installer (Erweiterte Konfigurationsmöglichkeiten) bereit:

Benutzername: user

Passwort: Da\_3u1B! (Grundeinstellung)

\*) WICHITG: Die Zugangsdaten müssen Sie nach Erstinbetriebnahme über die beiden Menüpunkte "Benutzer Passwort ändern" oder "Installateur Passwort ändern" im *Hauptmenü* unter *Funktionen* ändern.

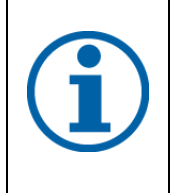

#### **HINWEIS**

Die im Folgekapitel beschriebenen Funktionen, sind nur für gelistete Wechselrichter mit vorhandenem Softwarepaket verfügbar (Siehe Kapitel [5.1\)](#page-15-0).

Konfigurationen und Software-Updates dürfen nur mit guter Gleichstromversorgung durchgeführt werden.

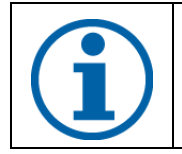

#### **GERÄTESPEZIFISCHER HINWEIS**

Geänderte Parameter in der Geräteserie blueplanet 15.0-20.0TL3 mit Software Version 4.x werden erst bei Neustart des Gerätes übernommen, jedoch spätestens am nächsten Tag.

#### **Anwendungshinweis – Fernzugriff auf Wechselrichter**

#### **über Web-Bedienoberfläche**

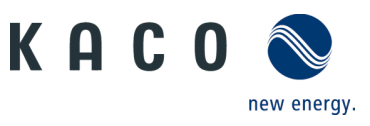

# **3 Navigation**

Die folgende Tabelle unterstützt Sie bei der Fern-Konfiguration über die Web-Bedienoberfläche und zeigt Ihnen die Eingabemasken, die sich hinter dem Link "Konfiguration" befinden.

Seitlich gekennzeichnete Eingabemasken (\*) stehen ausschließlich den Installateuren oder Servicepartnern und Technikern bereit und werden für Anlagenbetreiber nicht angezeigt.

**Hinweis:** Bei inaktiver Eingabe oder Nutzung, steht die Oberfläche zur Konfiguration 10 Minuten zur Verfügung. Anschließend müssen Sie sich erneut anmelden.

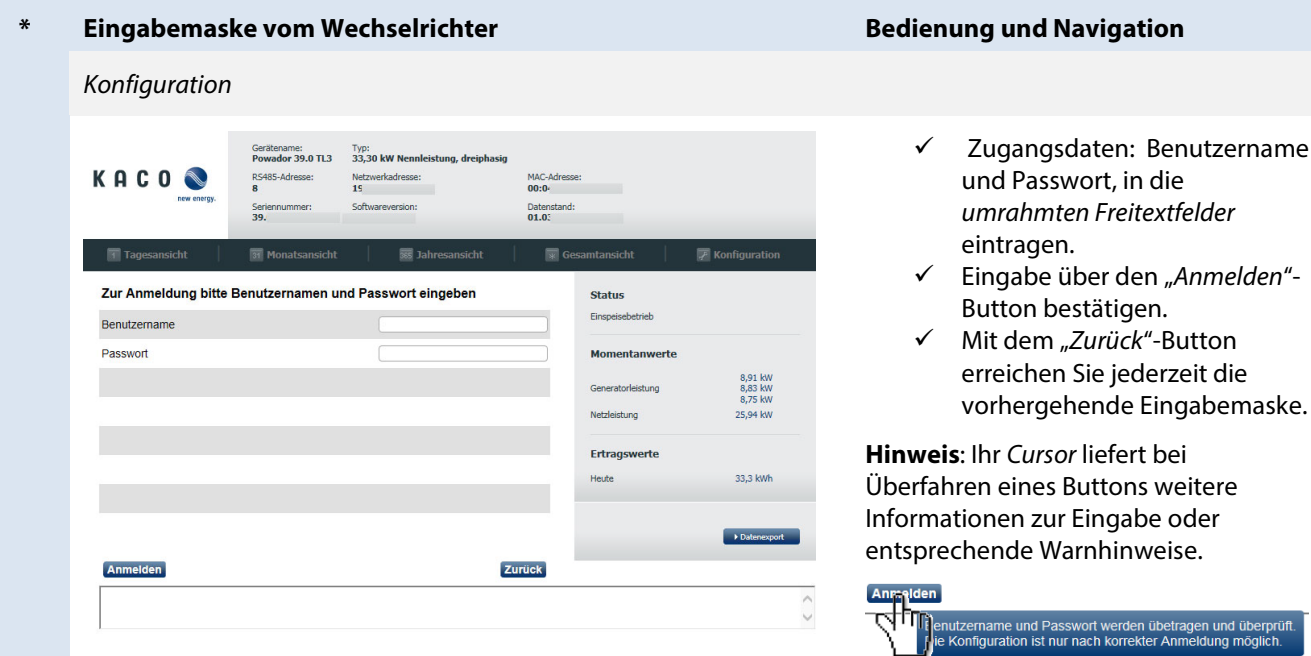

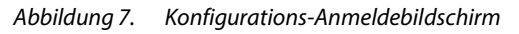

*Abbildung 8. Konfigurationsassistent*

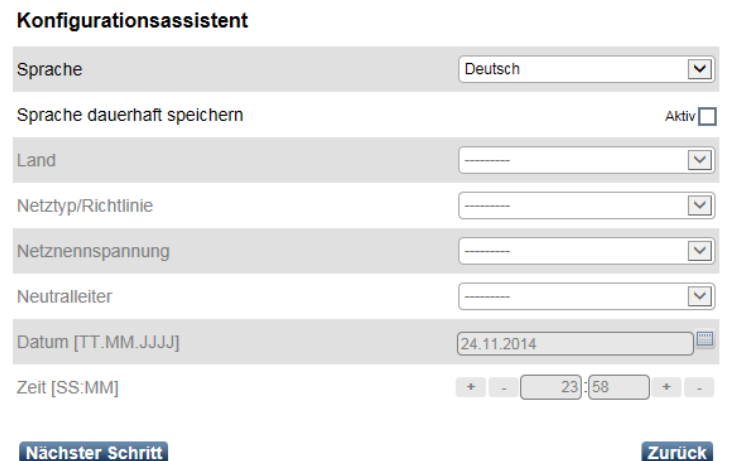

die *umrahmten Freitextfelder* Eingabe über den "*Anmelden*"-

Button bestätigen. Mit dem "*Zurück*"-Button lerzeit die

**Hinweis**: Ihr *Cursor* liefert bei weitere e oder veise.

> $\checkmark$  Displaysprache über das *Dropdownmenü* " $\vee$ "-Feld auswählen.

ietragen und übe<br>Anmeldung mög

 Displaysprache kann über das *Aktiv*-*Kontrollkästchen* dauerhaft auf dem Wechselrichter eingestellt werden.

**Hinweis:** Bei deaktiviertem Kontrollkästchen, wird die Sprache der Web-Bedienoberfläche nur für die aktuelle Sitzung umgestellt.

- $\checkmark$  Beide Aktionen über den "*Nächster Schritt*"-Button quittieren.
- $\checkmark$  Betreiberland und Netzspezifische Länderanforderungen schrittweise über das Dropdownmenü " $\vee$ "-Feld auswählen und über den "*Nächster Schritt*"- Button quittieren.
- $\checkmark$  Datum und Uhrzeit für Betreiberland festlegen.

**Hinweis:** In "grau"-hinterlegten Feldern, ist keine Eingabe möglich oder erlaubt.

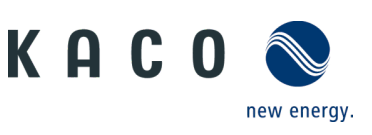

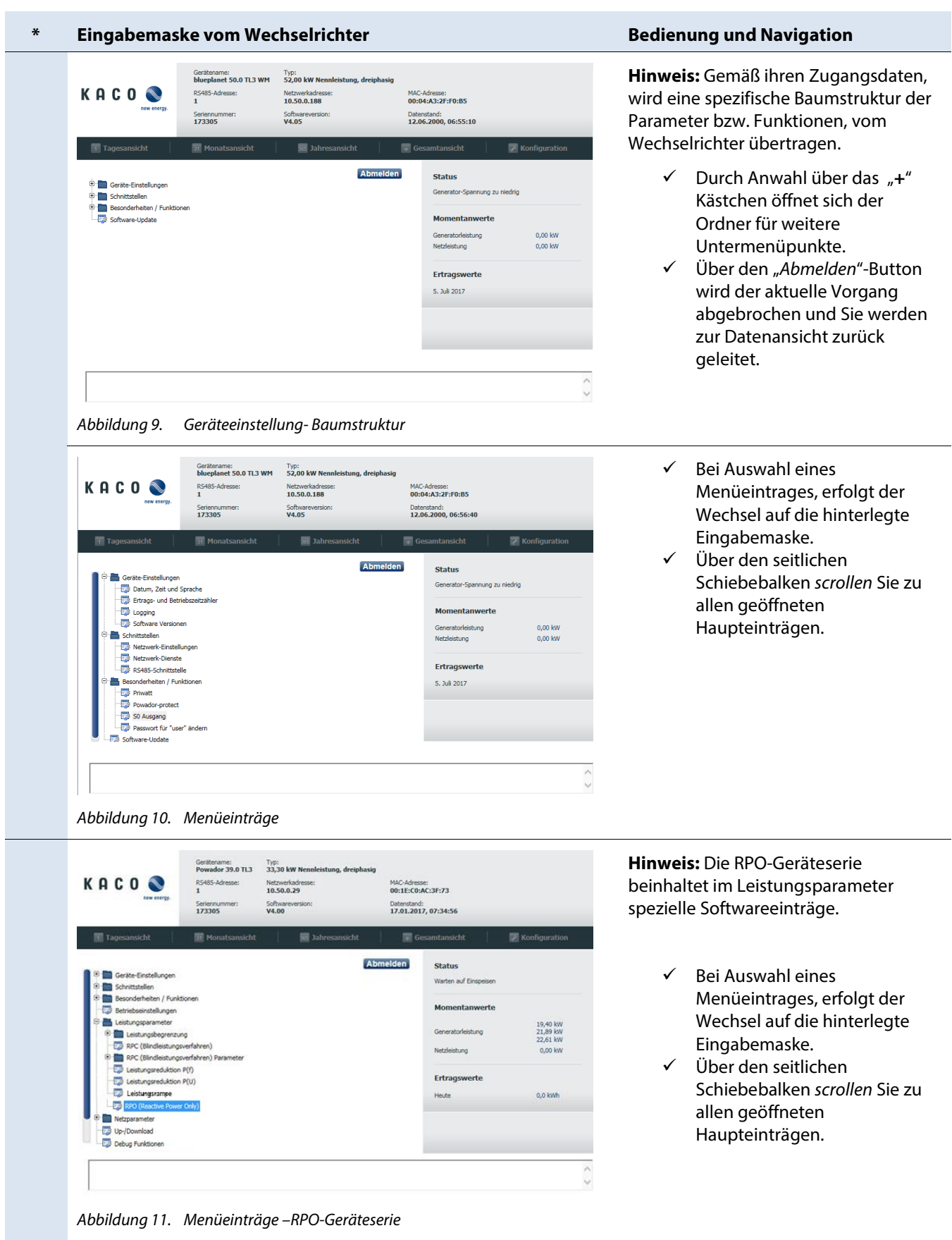

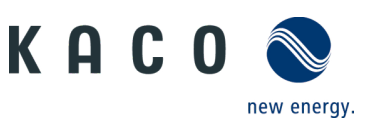

#### **\* Eingabemaske vom Wechselrichter Bedienung und Navigation**

*Untermenüpunkte - Geräte-Einstellungen*

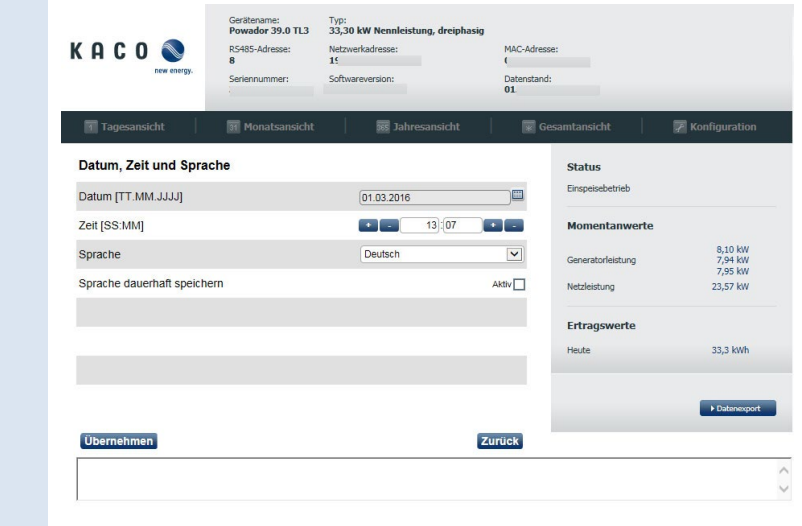

*Abbildung 12. Datum, Uhrzeit, Sprache einstellen*

| <b>M</b> Monatsansicht          |                                 |       | Gesamtansicht                                                                                              | <b>Konfiguration</b>           |
|---------------------------------|---------------------------------|-------|----------------------------------------------------------------------------------------------------|--------------------------------|
| Ertrags- und Betriebszeitzähler |                                 |       | <b>Status</b>                                                                                              |                                |
|                                 |                                 |       | Einspeisebetrieb                                                                                           |                                |
|                                 |                                 |       | <b>Momentanwerte</b>                                                                                       |                                |
|                                 |                                 |       | Generatorleistung                                                                                          | 8,22 kw<br>8,24 kW             |
|                                 |                                 |       | Netzleistung                                                                                               | 8.23 kw<br>24,22 kW            |
|                                 |                                 |       |                                                                                                    |                                |
|                                 |                                 |       | Heute                                                                                                    | 33.3 kWh                       |
|                                 | $\left\vert \cdot\right\vert$ . | 0 kWh |                                                                                                    |                                |
|                                 |                                 |       |                                                                                                    | Datenexport                    |
|                                 |                                 |       | <b>丽 Jahresansicht</b><br>60 kWh<br>96654 kWh<br>69047 kWh<br>13:09 h:mm<br>16386:38 h:mm<br>12181:34 h:mm | Reset<br>Ertragswerte<br>Reset |

*Abbildung 13. Ertrags- und Betriebszähler einsehen und bearbeiten*

 $\checkmark$  Datumsangabe über den

- "Kalender"-Button auswählen. Zeitangaben in die *umrahmten Freitextfeldern* eintragen oder über die "+/-" Buttons einstellen.
- Displaysprache über das Dropdownmenü " $\vee$ "-Feld festlegen.

**Hinweis:** Displaysprache kann über das *Aktiv*-*Kontrollkästchen* dauerhaft auf dem Wechselrichter eingestellt werden.

> $\checkmark$  Eingaben mit dem "*Übernehmen*"-Button übertragen.

**Hinweis:** Daten werden vor Speicherung auf Plausibilität geprüft.

**Hinweis:** Gerätespezifisches Passwort wird gegebenfalls über zusätzlichen Menüdialog abgefragt.

- $\checkmark$  Werte für Ertrags- und Betriebszeitzähler können über den "*Reset*"-Button auf 0 gesetzt werden.
- $\checkmark$  Ihr bisher erreichter Gesamtertrag können Sie direkt in das Freitextfeld eintragen oder über die  $+/-$ "-Buttons beliebig einstellen.
- $\checkmark$  Eingaben mit dem "*Übernehmen*"-Button übertragen.

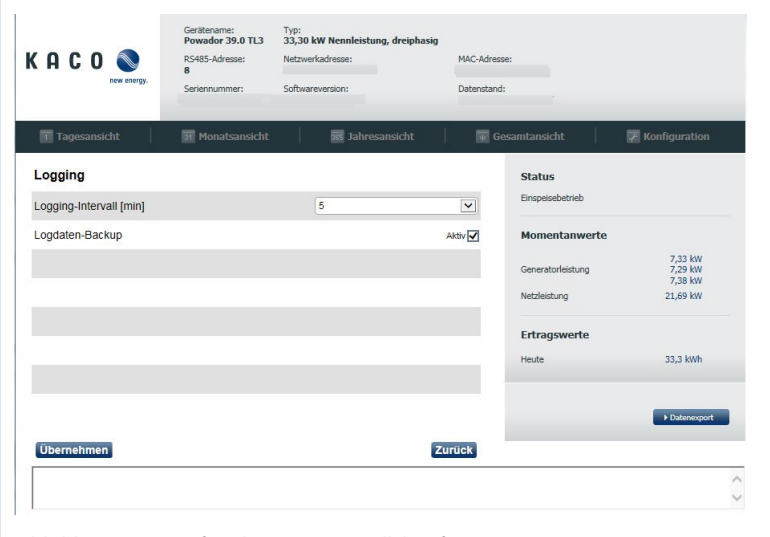

*Abbildung 14. Aufzeichnungsintervall konfigurieren* 

- $\checkmark$  Das Aufzeichnungsintervall von Ertrags- und Betriebsdaten kann über das Dropdownmenü " $\vee$ "-Feld geändert werden.
- $\checkmark$  Bei Aktivierung des Logdaten-Backup-Kästchens, werden beim Tageswechsel um 0:00 Uhr die Tageslogdaten vom Vortag auf einen angeschlossen USB-Stick gespeichert.
- Eingaben mit dem "*Übernehmen*"-Button übertragen.

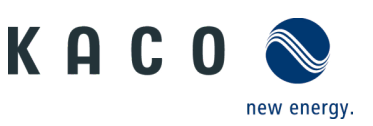

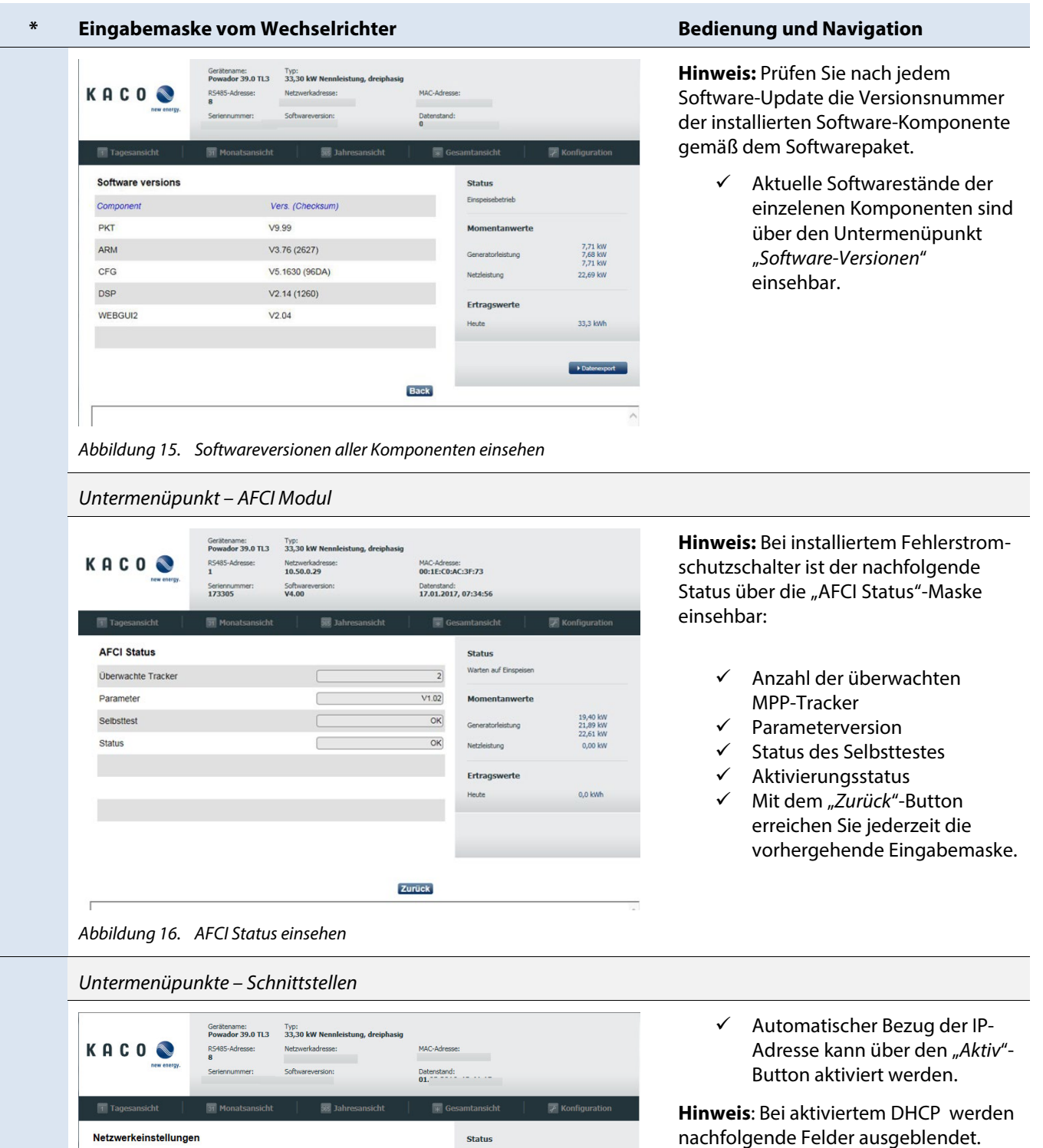

 $V$  IP-Adresse

- $\checkmark$  Subnetzmaske
- $\checkmark$  Gateway
- DNS-Server

Hinweis: *Warnmeldungen\*)* werden im unteren Kommentarfeld farbig hinterlegt.

> Eingaben mit "*Übernehmen*"- Button übertragen.

\*) Änderungen dieser Eigenschaften können zum Abbruch der Verbindung führen.

Netzwerkeinstellungen

 $DHCP$ 

IP-Adresse

Gateway

**DNS-Server** 

Übernehmen

rungen dieser Eige

Subnetzmaske

*Abbildung 17. Netzwerkeinstellungen konfigurieren*

.<br>haften können zum Abbruch der Verbindung führen

**Status** 

Momentanwerte

istung

Ertragswerte

vleistung

7,67 kW<br>7,46 kW<br>7,57 kW<br>22,29 kW

33.3 kWh

Datenexport

Aktiv $\Box$ 

Zurück

 $\begin{array}{|c|c|c|c|c|}\hline \textbf{192} & \textbf{168} & \textbf{104} & \textbf{225} \\ \hline \end{array}$ 

 $255$ .  $255$ . 0. 0

 $\overline{192}$ ,  $\overline{168}$ ,  $\overline{100}$ ,  $\overline{254}$ 

 $192. 168. 100. 157$ 

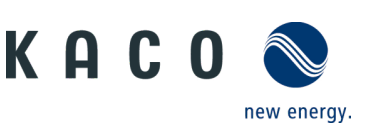

#### **\* Eingabemaske vom Wechselrichter Bedienung und Navigation**

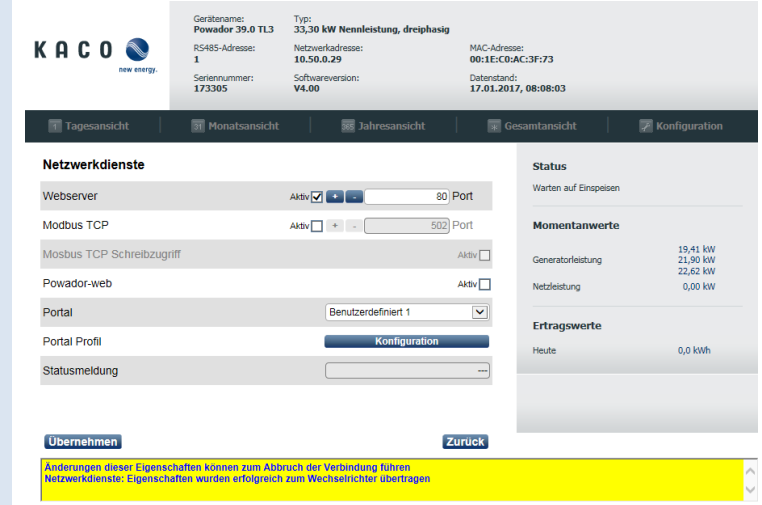

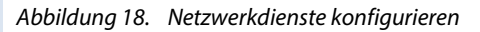

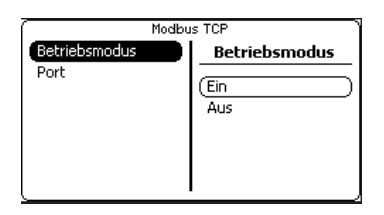

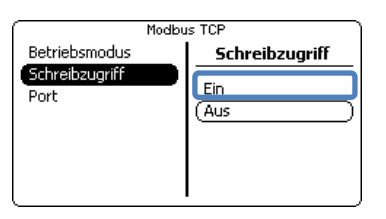

*Abbildung 19. Aktivierung des Lesezugriff im HMI-Interface des Wechselrichters*

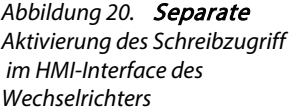

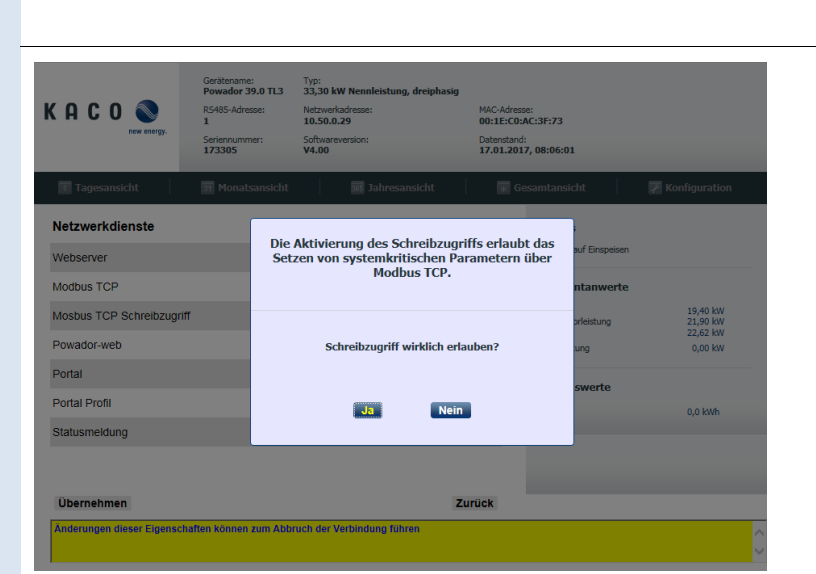

*Abbildung 21. Sicherheitsabfrage bei, Aktivieren des Modbus TCP Schreibzugriffs*

**Achtung**: Falls Sie den Webserver deaktivieren, wird die Verbindung zum Gerät unterbrochen. Die Aktivierung kann danach nur über die Bedienoberfläche des Displays am Gerät erfolgen. Ein Lesezugriff auf ihren Wechselrichter erhalten Sie durch Aktivieren des Betriebsmodus über "Ein". Möchten Sie zudem auf das Gerät Daten schreiben muss zusätzlich der Schreibzugriff über "Ein" aktiviert werden.

- $\checkmark$  Die Features "Webserver", "Modbus TCP", "Modbus TCP Schreibzugriff" und "Powadorweb" können über die Kästchen aktiviert werden.
- $\checkmark$  Port für Webserver eintragen oder über die "+/-"-Buttons beliebig einstellen.
- Port für Modbus TCP eintragen oder über die "+/-"-Buttons beliebig einstellen.
- $\checkmark$  Portal zur Anlagenüberwachung auswählen.
- $\checkmark$  Konfiguration des Portalprofils über den "Konfiguration"- Button durchführen (Siehe [Abbildung 22\)](#page-9-0).
- $\checkmark$  Verbindungsstatus über die Portal Konfiguration prüfen.

Hinweis: *Warnmeldungen* werden im unteren Kommentarfeld farbig hinterlegt.

> Eingaben mit "*Übernehmen*"- Button übertragen.

**Hinweis** Aktivierung des Schreibzugriffes auf Modbus TCP erfordert eine zusätzliche Bestätigung.

> $\checkmark$  Modbus TCP Schreibzugriff über den "Ja"-Button erlauben.

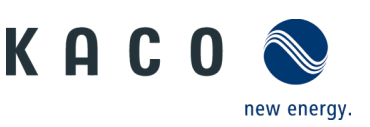

#### **\* Eingabemaske vom Wechselrichter Bedienung und Navigation**

*Untermenüpunkt Portal Konfiguration* 

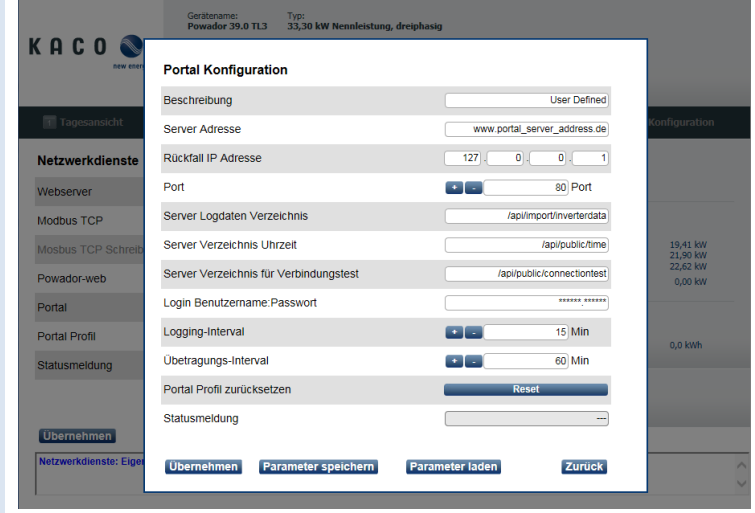

<span id="page-9-0"></span>*Abbildung 22. Portal konfigurieren*

**Hinweis:** Standard-Portalprofile sind bereits vordefiniert. Benutzerdefinierte Portalprofile erfordern nachfolgende Einstellungen.

- $\checkmark$  Benutzerbezeichnung für Portalkonfiguration eingeben.
- $\checkmark$  Serveradresse eingeben.
- $\checkmark$  Rückfall IP-Adresse eingeben (Falls Server zu einer falschen Serveradresse springt)
- $\checkmark$  Portnummer eintragen oder über die "+/-" Buttons einstellen.
- $\checkmark$  Schnittstellenpfade für Wechselrichterdaten, Uhrzeit, Verbindungstest eingeben.
- Passwort für Login-Benutzername eintragen.
- Zeit für Zugangs- und Transferintervall eintragen oder über die "+/-" Buttons einstellen.

**Hinweis:** Über den "Reset"-Button können Sie die Konfiguration auf die Grundeinstellungen zurücksetzen.

> Portaleinstellungen durch Drücken des "Parametersatz speichern"-Button in Datei exportieren.

Hinweis: Gespeicherte Profilekönnen über "Parametersatz laden" eingespielt werden.

> Eingaben mit "*Übernehmen*"- Button übertragen.

**Hinweis:** Die Vergabe einer RS485- Adresse adressiert den Wechselrichter im Geräteverbund.

> RS485-Adresse eingeben oder über die "+/-" Buttons einstellen.

Hinweis: Die Bus-Terminierung ist nur bei Geräten verfügbar, die eine softwareseitige Konfiguration erlauben.

- Über die Bus-Terminierung wird das erste und letzte Gerät in einer Gerätegruppe gesetzt.
- Eingaben mit "*Übernehmen*"- Button übertragen.

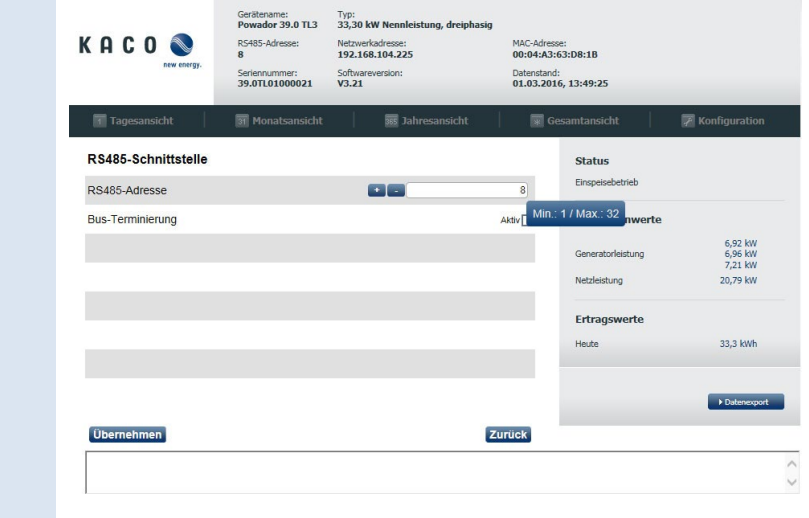

*Abbildung 23. RS485-Schnittstelle konfigurieren*

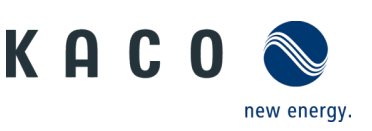

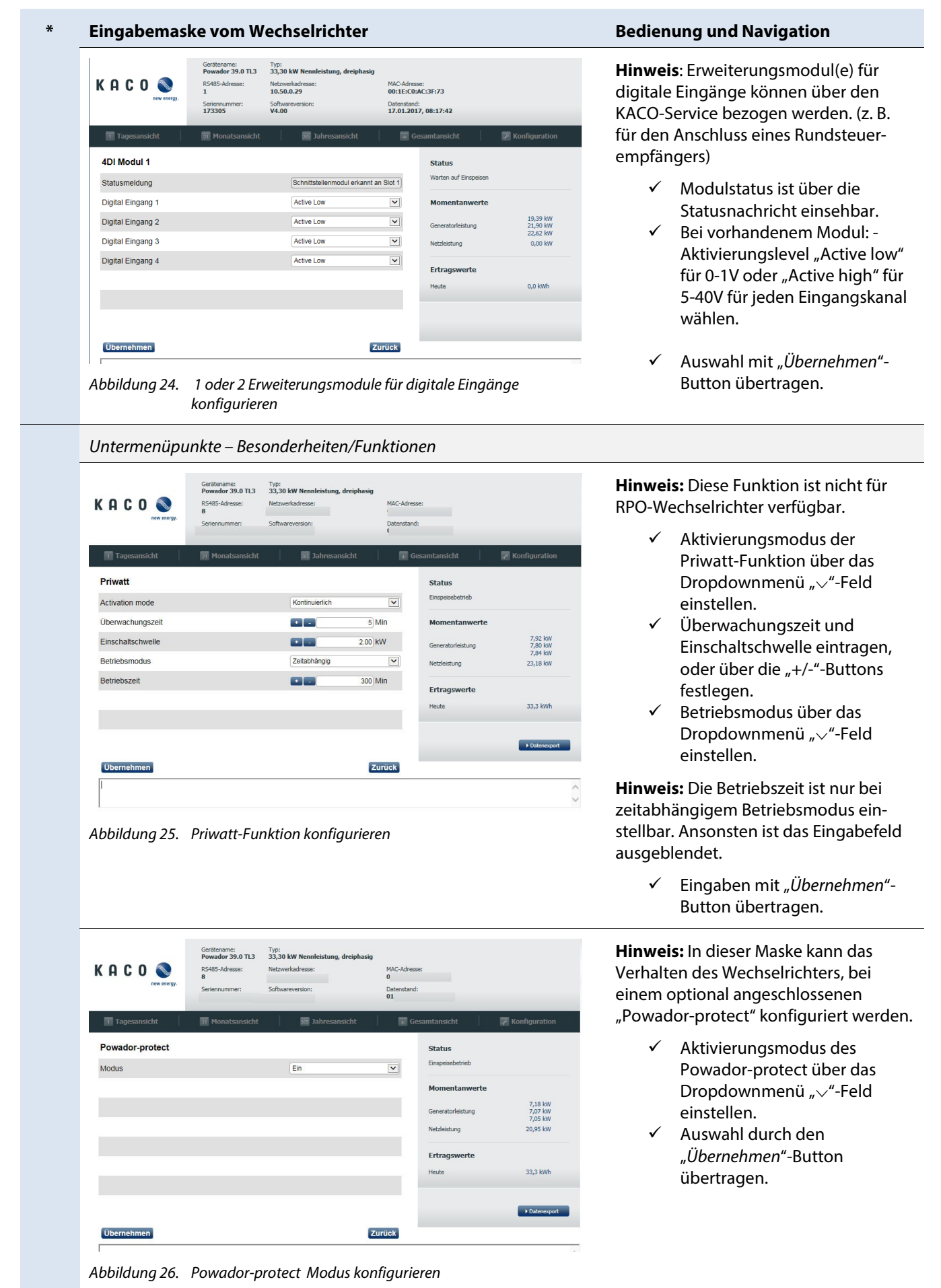

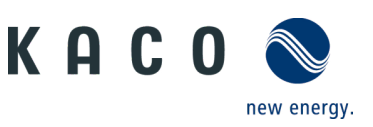

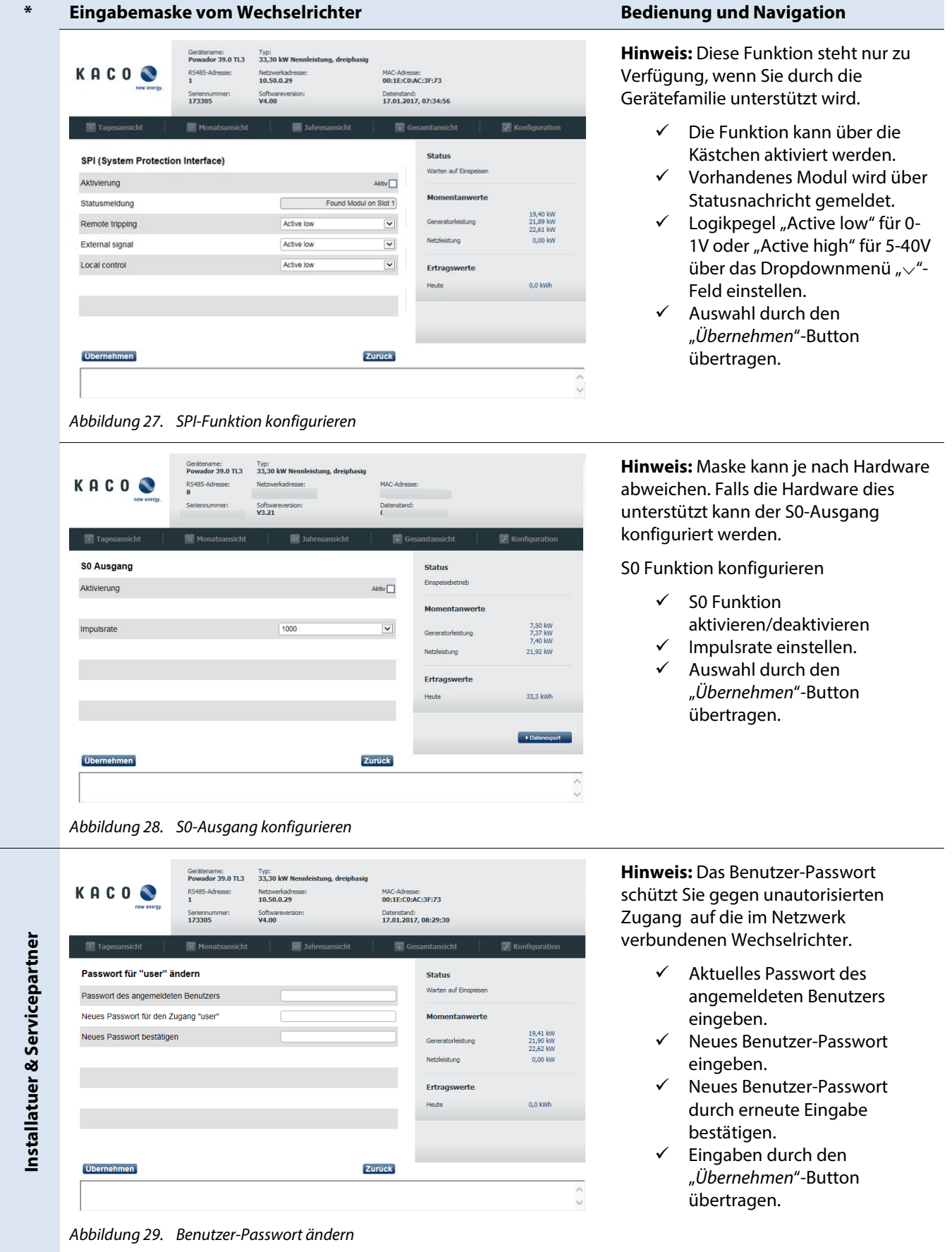

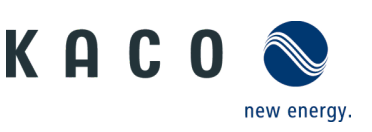

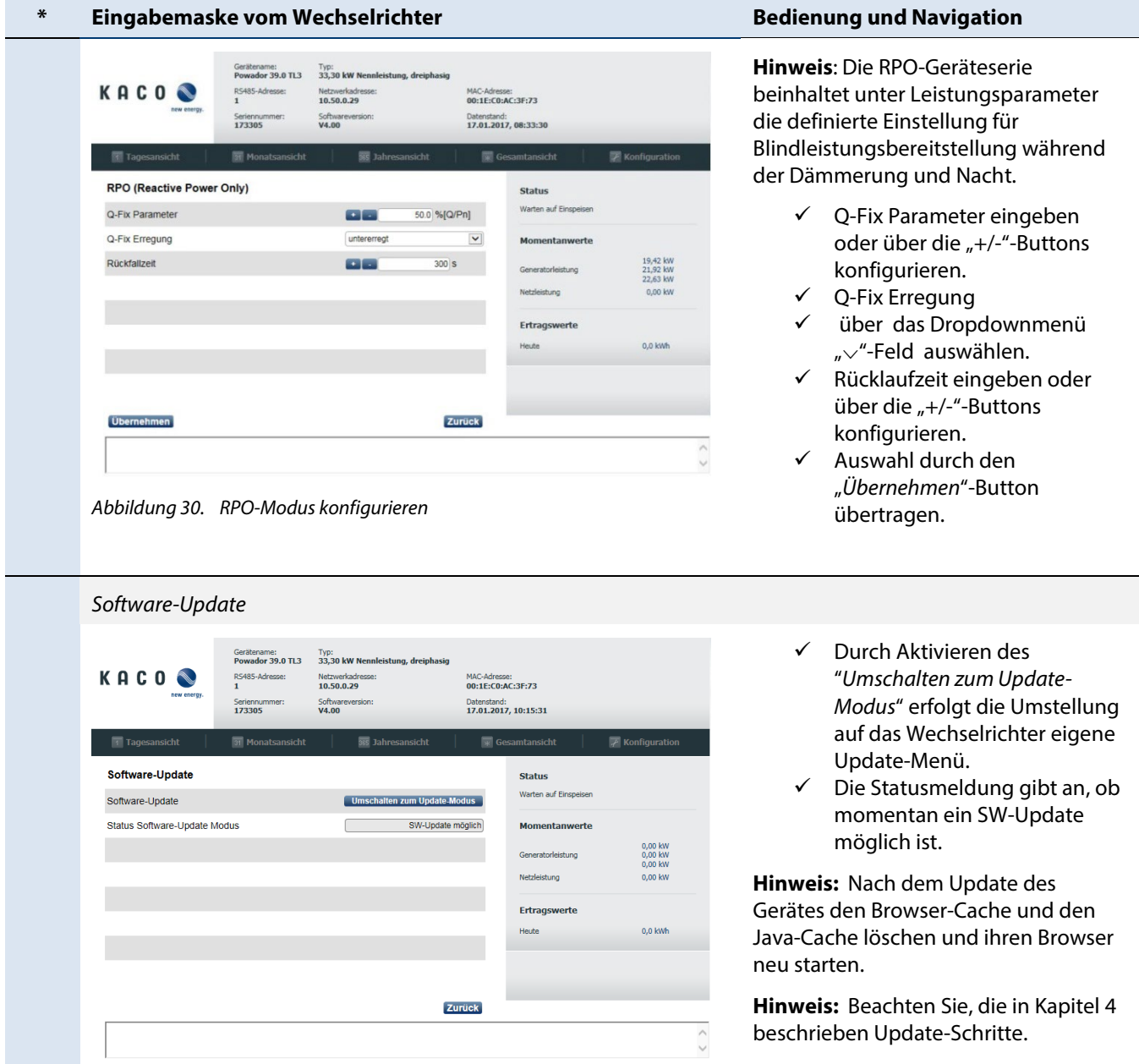

*Abbildung 31. Software-Update durchführen*

*\* Beim Software-Update für Pakete < V5.50 via WEBGUI kann es mit dem Google Chrome Browser ab Versionen > V64 zu*  folgender Fehler-Meldung "Another user is logged to the system. Only one session is supported by the system" kommen, in *diesem Fall sollte ein anderer Browser, wie Firefox, Microsoft Internet Explorer oder der Microsoft Edge verwendet werden*

# **4 Einzelupdate durchführen**

### **HINWEIS**

Vergewissern Sie sich, dass bei aktivem Fernzugriff, am Wechselrichter eine aktive DC- Spannungsversorgung vorliegt. Nur in diesem Betriebszustand können alle Komponenten des Wechselrichters auf die aktuellste Software-Version aktualisiert werden.

Des Weiteren müssen gegebenfalls eingesteckte USB-Speichermedien am Gerät entfernt werden.

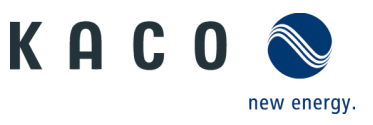

#### **Software-Update vorbereiten**

- 1. Software-Update-Datei (.KUF) von der KACO-Website herunterladen und auf eigener Festplatte abspeichern.
- » Software-Update durchführen.

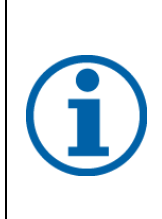

#### **HINWEIS**

Das Update kann mehrere Minuten dauern. Während des Update-Vorgangs blinkt die LED "Betrieb". Der Wechselrichter startet gegebenfalls mehrmals neu.

Bei zu geringer DC-Versorgung erscheint die Meldung: "DC-Versorgung zu niedrig! Update dennoch durchführen?".

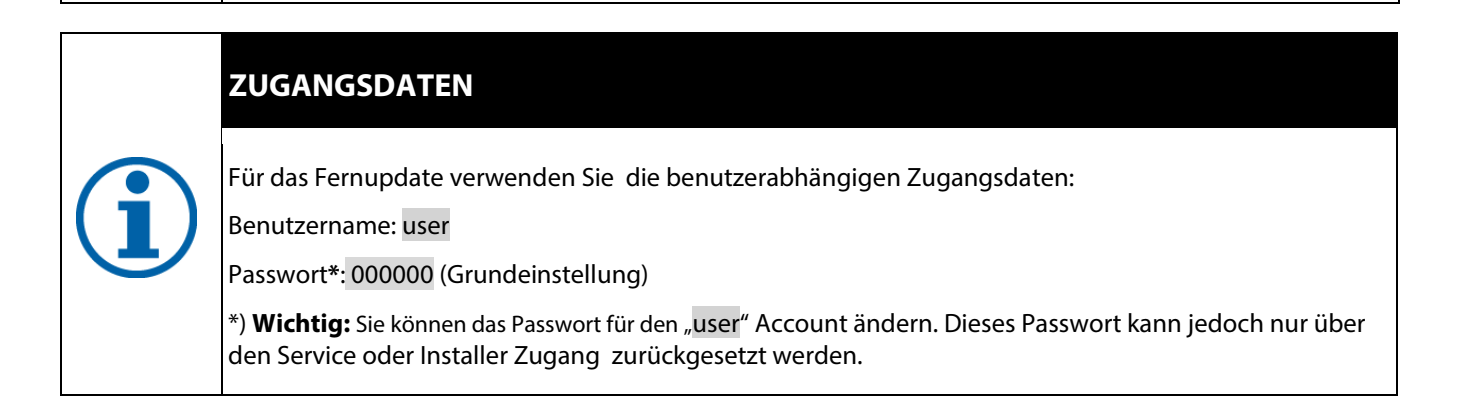

#### **Eingabemaske vom Wechselrichter Bedienung und Navigation**  $A = 0$   $x$ KACO new energy  $\leftarrow$   $\rightarrow$  C 10.50.0.113  $\sigma$   $\approx$   $\equiv$ Version:<br>3.20 Checksum:<br>F99D Login as: Network configuration:<br>DHCP KACO<sup>®</sup> IP Address:<br>010.050.000.113 MAC Address:<br>00:1E:C0:AD:F7:3A Serial number:<br>173305 Login Please input username and password to login Password: Login *Abbildung 32. Autorisierungsdialog*

- Oben genannte Zugangsdaten: Benutzername und Passwort, in die *umrahmten Freitextfelder*  eingeben.
- Eingabe über den "*Login*"- Button bestätigen.

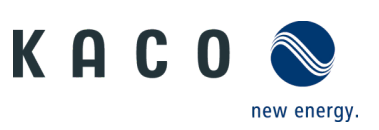

#### **Eingabemaske vom Wechselrichter Bedienung und Navigation**

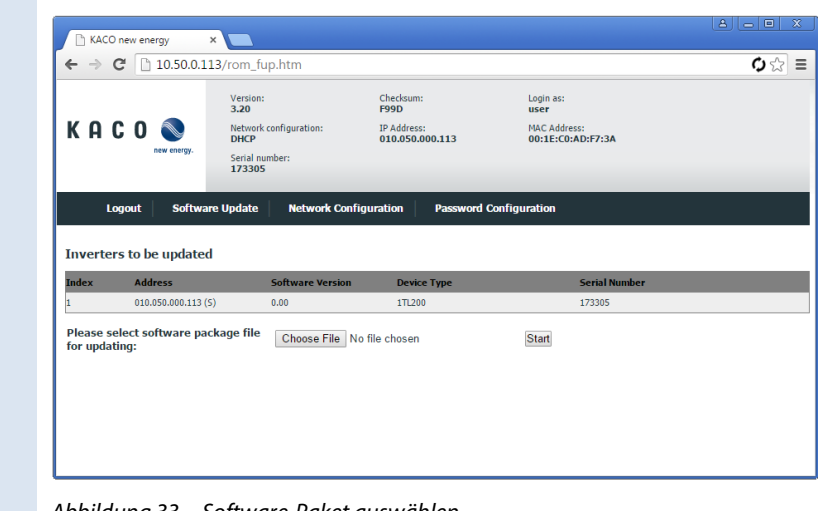

- $\checkmark$  Ordner zur gespeicherten Software-Update-Datei über den *"Choose file"-*Button öffnen.
- Updatevorgang über den "*Start*"-Button ausführen.

*Abbildung 33. Software-Paket auswählen*

| KACO <sup>®</sup>    | new energy | Version:<br>3.20<br>Network configuration:<br><b>DHCP</b><br>Serial number:<br>173305 |                                | Checksum:<br><b>8B73</b><br><b>TP Address:</b><br>010.050.000.113                                                      | Login as:<br>user<br>MAC Address:<br>00:1E:C0:AD:F7:3A |                                                  |
|----------------------|------------|---------------------------------------------------------------------------------------|--------------------------------|----------------------------------------------------------------------------------------------------|--------------------------------------------------------|--------------------------------------------------|
| <b>Loqout</b>        |            | <b>Start Application</b>                                                              | <b>Software Update</b>         | <b>Network Configuration</b>                                                                                           | <b>Password Configuration</b>                          |                                                  |
| <b>Index Address</b> |            | Software Device<br><b>Version</b><br><b>Type</b>                                      | <b>Serial Number</b><br>173305 | <b>Update Status</b><br>Verifying software<br><b>Extracting software</b><br>Backing up software<br>Detecting interface |                                                        | <b>DONE</b><br><b>DONE</b><br><b>DONE</b><br>CAN |
| 010.050.000.113 (S)  | 3.20       | 1TL200                                                                                |                                | <b>Updating DSP BI</b>                                                                                                 |                                                        | <b>DONE</b>                                      |

 $\checkmark$  Statusanzeige des erfolgten Software-Updates für jede Software Komponente prüfen.

**Hinweis:** Nach dem Softwareupdate kann über den "Reload"-Button zur Hauptseite (Datenansicht des Wechselrichters) gewechselt werden. Dieser Wechsel erfolgt nach einiger Zeit automatisch.

**Hinweis:** Der in der linken Abbildung dargestellte Fehler (rot), ist für alle Geräte ohne AFCI-Modul der Regelfall.

#### **Software-Version prüfen**

1. Bei erfolgreichem Updatevorgang, prüfen Sie die aktuelle Software-Version aller installierten Komponenten.

» Der Wechselrichter zeigt in der oberen Bedienoberfläche die aktuell eingespielte Software-Version an.

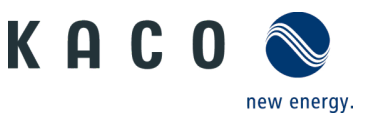

# **5 Weiterführende Informationen**

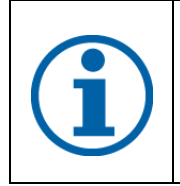

#### **HINWEIS**

Informationen zu spezifischen Funktionalitäten von Menüeinträgen, finden Sie in dem Anwendungshinweis "**APL\_Software\_Funktionsbeschreibung**" auf unserer Homepage.

# <span id="page-15-0"></span>**5.1 Verfügbare Funktionen**

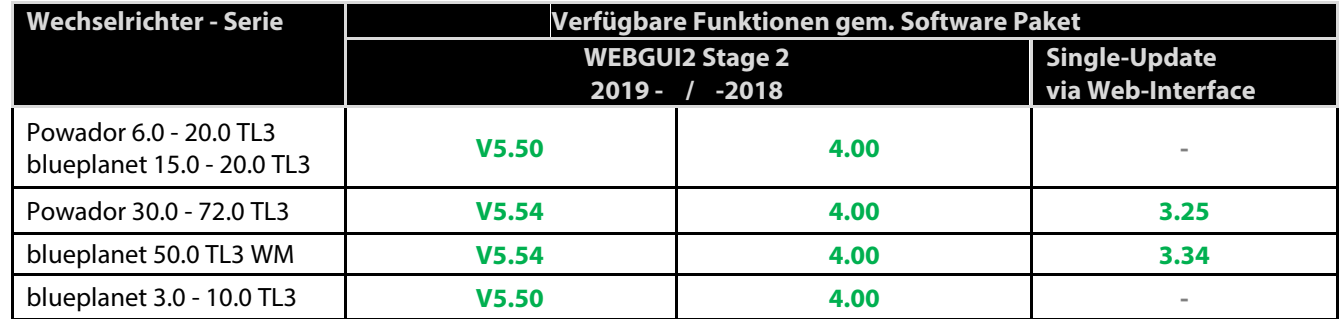

Tabelle 1. *KACO-Wechselrichter Serie die alle beschriebenen Funktionen unterstützen*

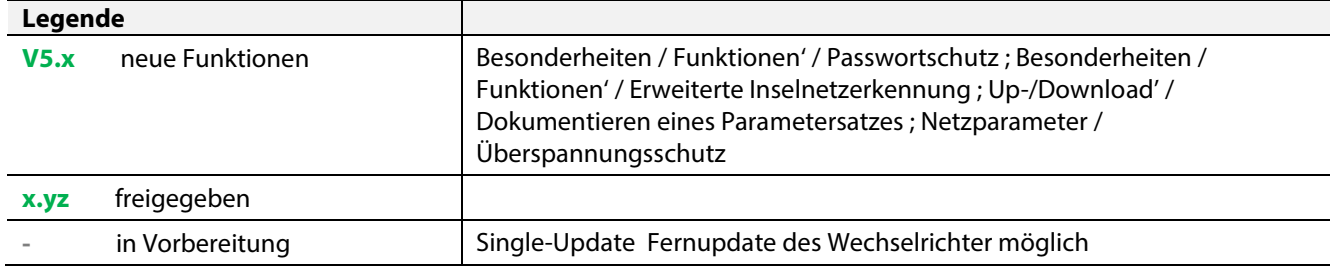

3012648-02-171206

Text und Abbildungen entsprechen dem technischen Stand bei Drucklegung. Technische Änderungen vorbehalten. Keine Haftung für Druckfehler. 3012648-02-171206 Text und Abbildungen entsprechen dem technischen Stand bei Drucklegung. Technische Änderungen vorbehalten. Keine Haftung für Druckfehler.

# <u>E</u> n management of the season of the season of the season of the season of the season of the season of the season ▊▆▓▆▓

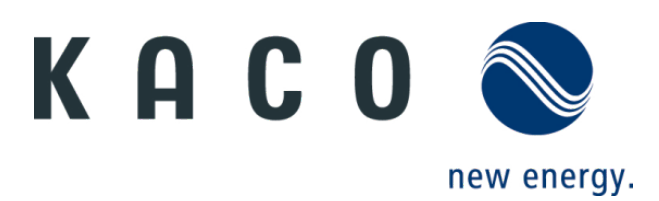